## Windows8.1 用 ワイドスターⅡデータ通信設定マニュアル

(1.0 版)

平成 26 年 10 月 30 日 株式会社NTTドコモ

# 制改定等の履歴

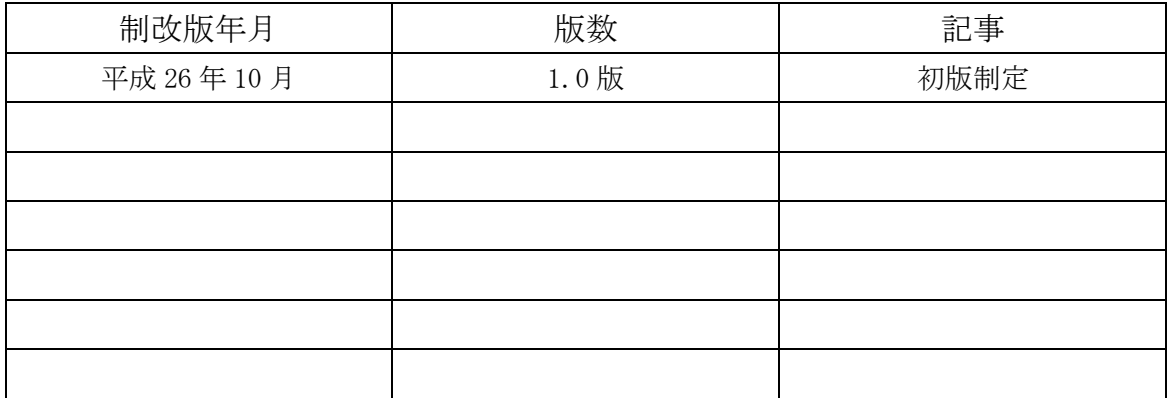

# 目次

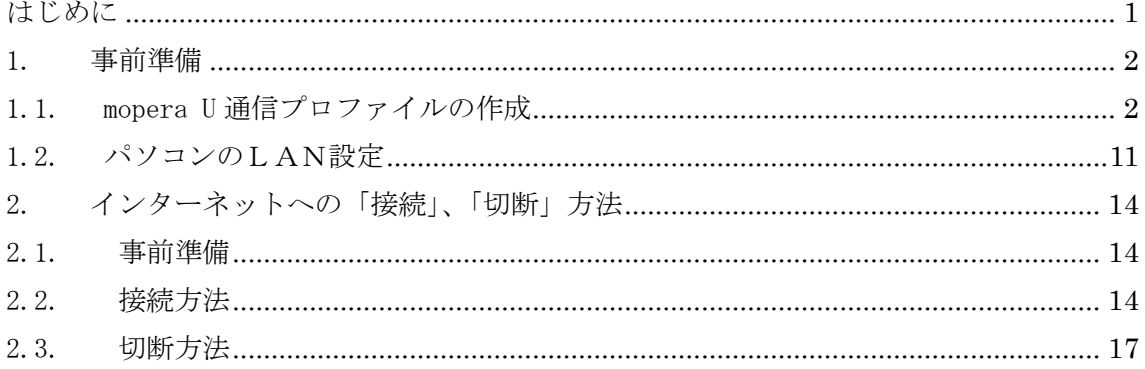

#### <span id="page-3-0"></span>はじめに

本書は、Windows8.1 のパソコンと衛星可搬端末 01(以下、衛星端末という)を接続してデ ータ通信を行う方法について記載しています。

- 本書について
	- 本書に記載の設定方法などは、標準的な設定方法を示すものであり、パソコンの 設定状況などによって異なる場合があります。
	- 本書の内容は、お客様に予告なく変更させて頂く場合があります。
- 各製品等の取扱い方法について
	- パソコンおよび衛星端末の取扱い方法については、製品の取扱説明書をご確認く ださい。
- ご注意事項
	- ワイドスターⅡのデータ通信は、従量課金制となっております。ワイドスターⅡ を利用してインターネット通信を行う場合、手動操作にて回線の接続・切断操作 を行うことを、強くお勧めします。 また、各種アプリケーションなどのアップデートにより、意図しないパケットが 発信され、高額なパケット通信料金が発生する場合がございます。ご注意くださ い。
	- データ通信中は、パソコンや衛星端末から LAN ケーブルを抜かないでください。 データ通信の切断を行わずに LAN ケーブルを抜いてしまうと、再び LAN ケーブル を差しても、インターネットへのアクセスを行うことができなくなります。この ため、LAN ケーブルの抜き差しを行う場合は、必ず先にデータ通信の切断を行って ください。データ通信の切断が行えない場合は、衛星端末を再起動してください。

### <span id="page-4-0"></span>事前準備

### <span id="page-4-1"></span>1.1. mopera U 通信プロファイルの作成

データ通信用のプロファイルの作成を行います。設定作業中は、パソコンに衛星端末を 接続せず、パソコン単体で設定作業を行ってください。

1. Windows スタートページの下部にある下矢印(下図の赤丸部分)のアイコンをクリック します。

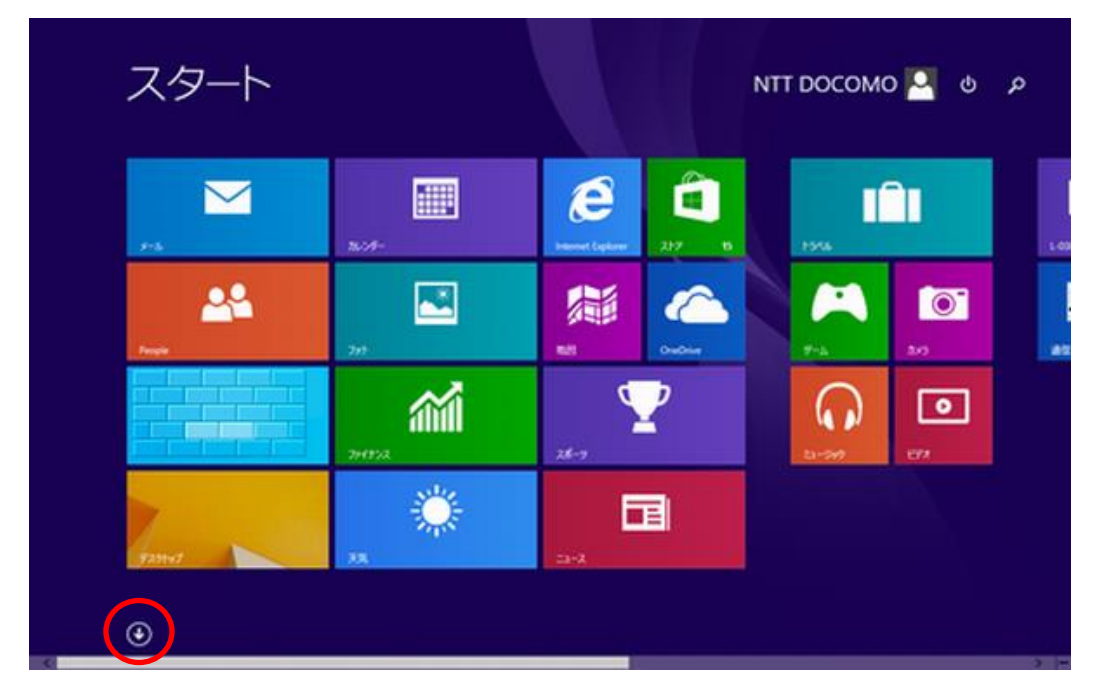

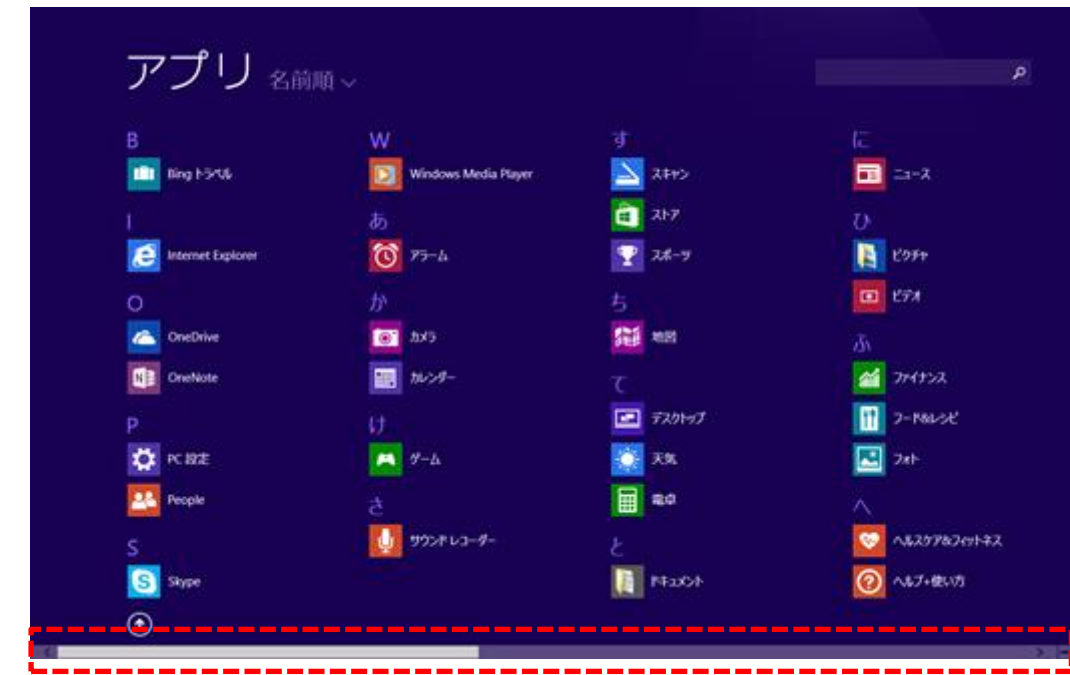

2. アプリ一覧が表示されます。スクロールバーを右にスライドさせてください。

3. 表示されたアプリ一覧の中から、「コントロールパネル」をクリックします。

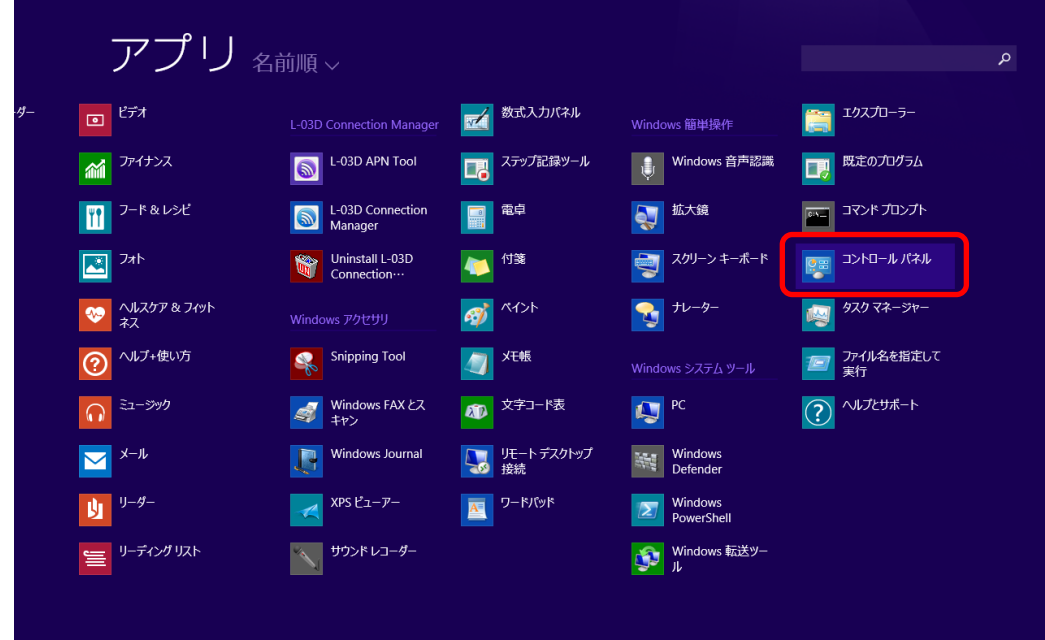

4. 「ネットワークとインターネット」の「ネットワークの状態とタスクの表示」をクリ ックします。

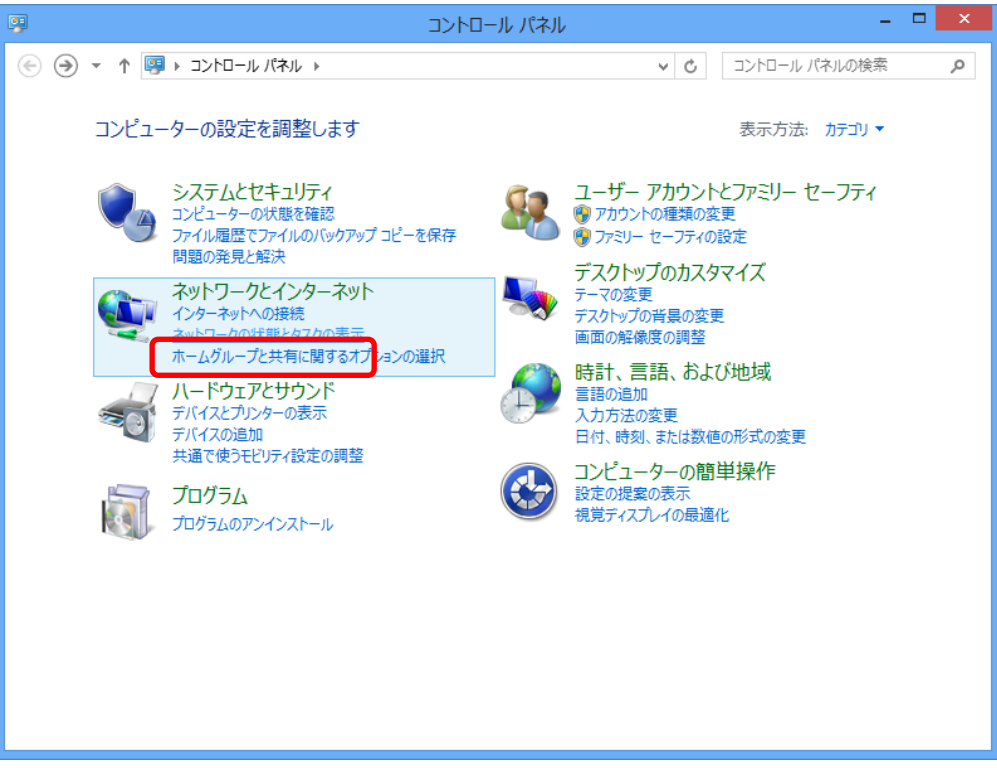

5. 「新しい接続またはネットワークのセットアップ」をクリックします。

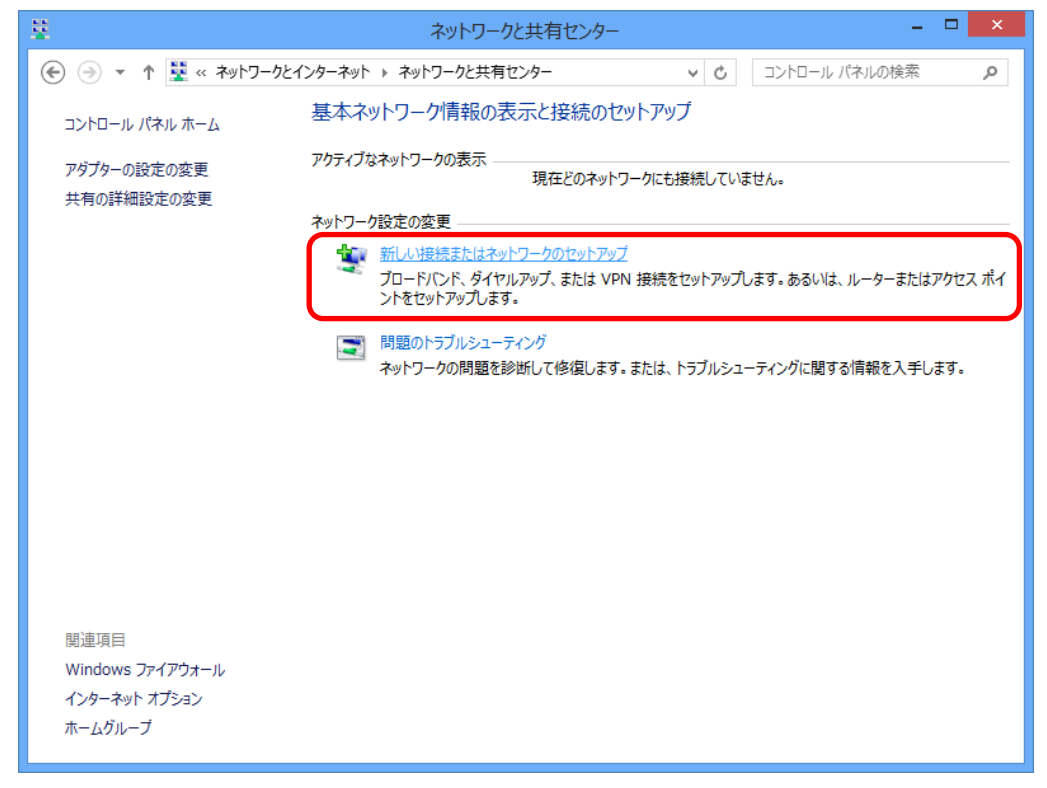

6. 「インターネットに接続します」を選択し、「次へ」をクリックします。

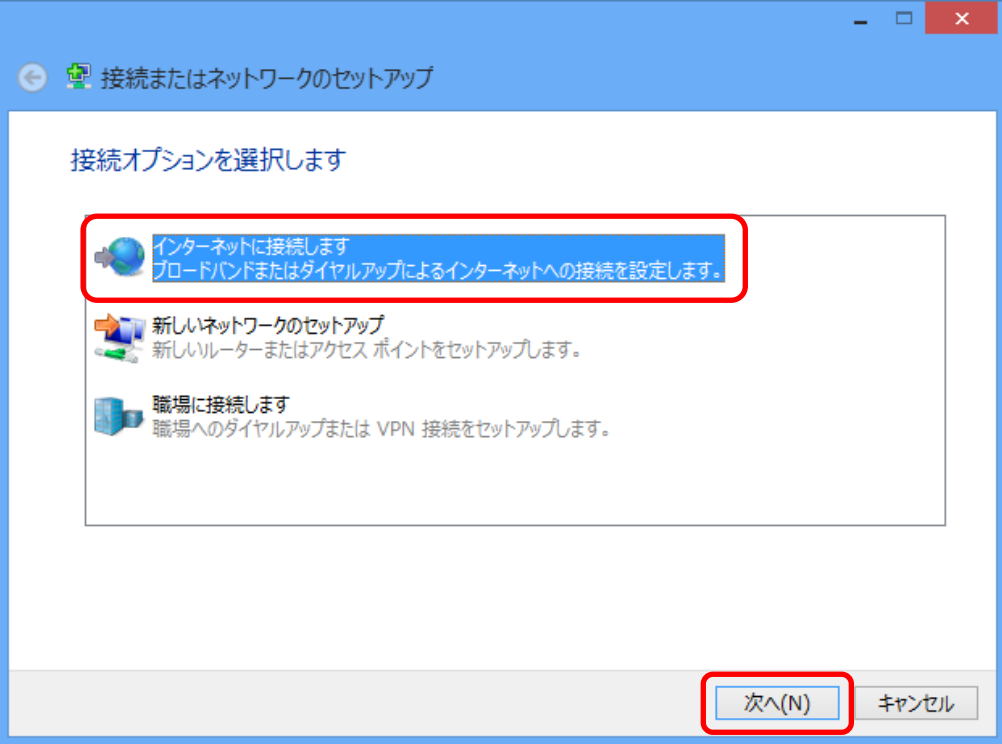

7. 「ブロードバンド (PPPoE) (R)」をクリックします。

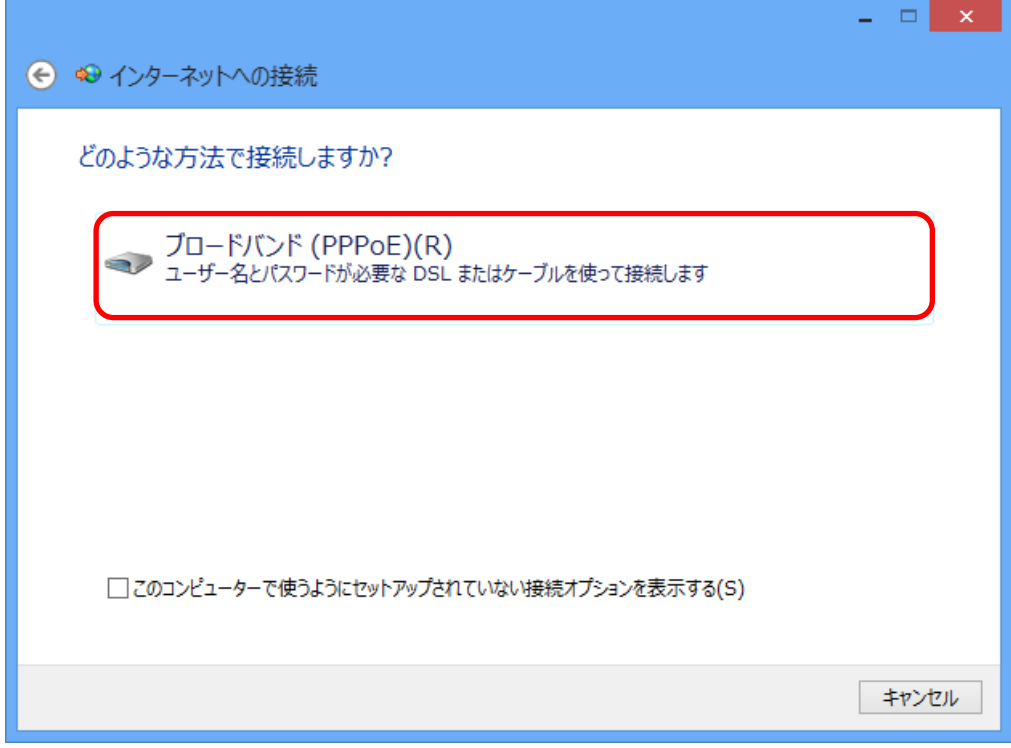

※他のプロファイルを作成している場合は、下図の画面が表示されます。

「いいえ、新しい接続を作成します(C)」のラジオボタンを選択し、「次へ」ボタンを クリックします。

クリック後、上図の画面が表示されます。

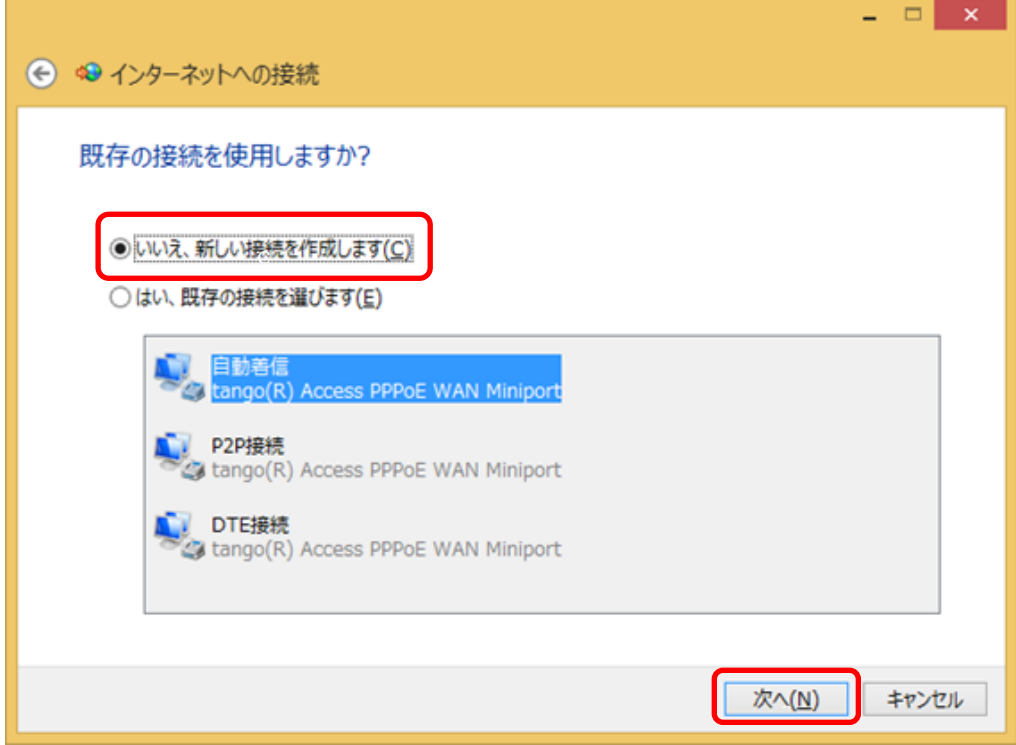

8. 下記の参考例のように、赤線内の各項目に情報を入力し、「接続」ボタンをクリックし ます。

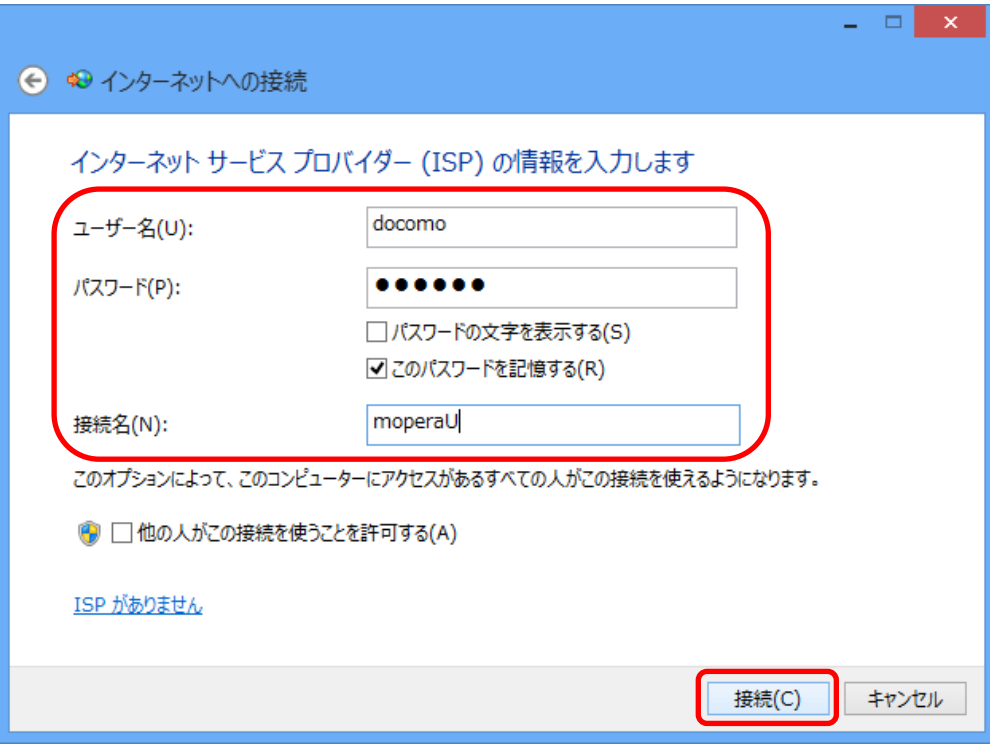

<各設定項目の記入例>

- ユーザ名: docomo (※任意の文字列でも可)
- パスワード: docomo (※任意の文字列でも可)
- 「このパスワードを記憶する」のチェックボックスにチェックを入れます。
- 接続名: mopera U (※任意の名称でも可)

<ポイント>

mopera U サービスでは、「ユーザ名」および「パスワード」認証を行っていません。この ため、任意の文字列を設定し、保存しておくことで通信接続時の操作を簡略化できます。

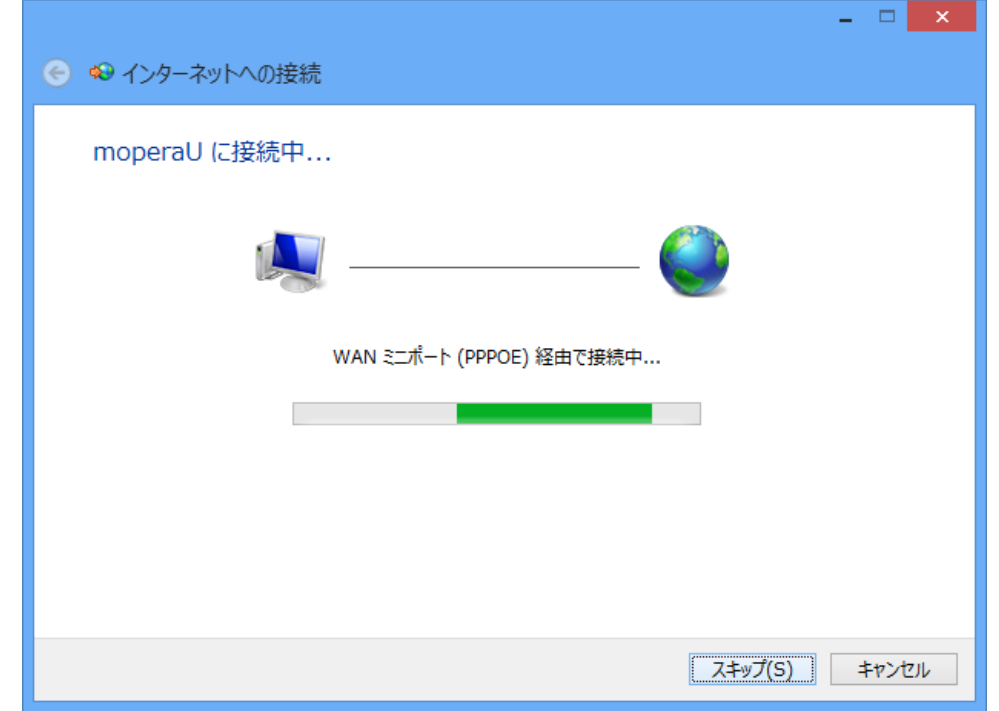

9. mopera U に接続中のメッセージが表示されますので、そのまましばらく待ちください。

10. しばらくすると「エラー651 により接続に失敗しました」のメッセージが表示されます ので、「接続をセットアップします(S)」ボタンをクリックします。

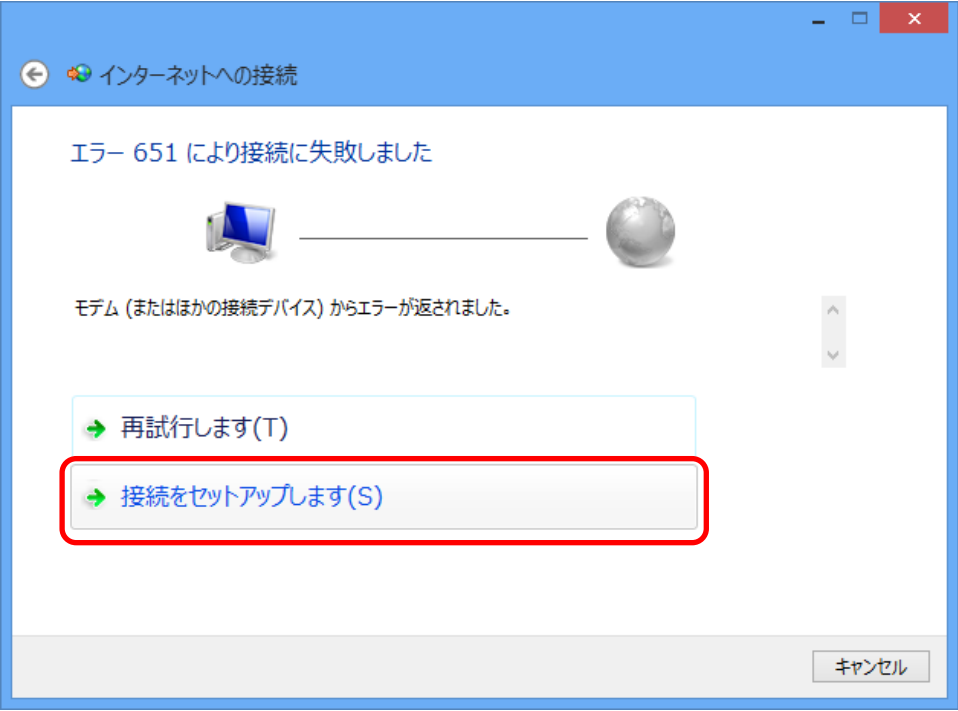

11. 「インターネットへの接続を使用する準備ができました」のメッセージが表示された ら、「閉じる」ボタンをクリックし設定画面を終了します。

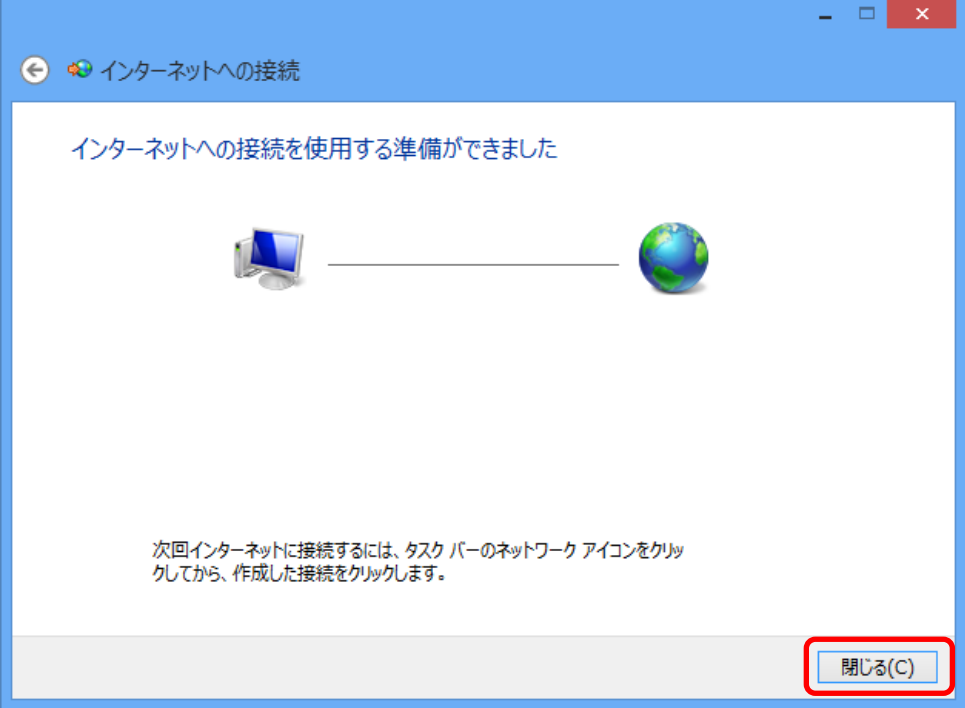

12. ネットワークと共有センター画面内の「アダプターの設定の変更」をクリックします。

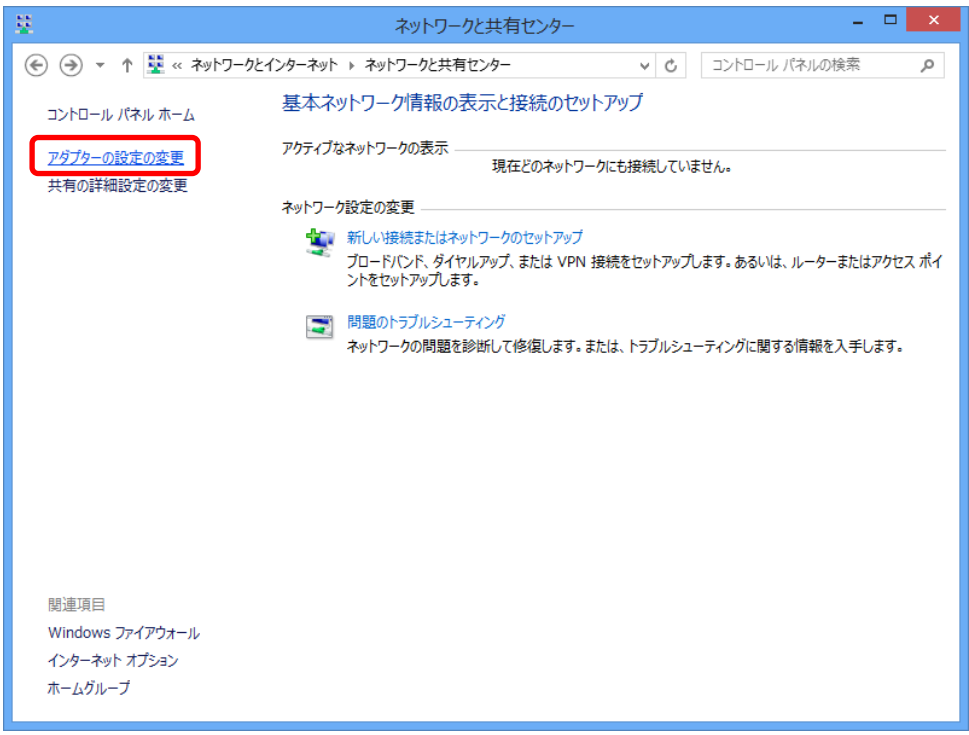

13. mopera U アイコンをクリックで選択し、「この接続の設定を変更する」をクリックしま す。

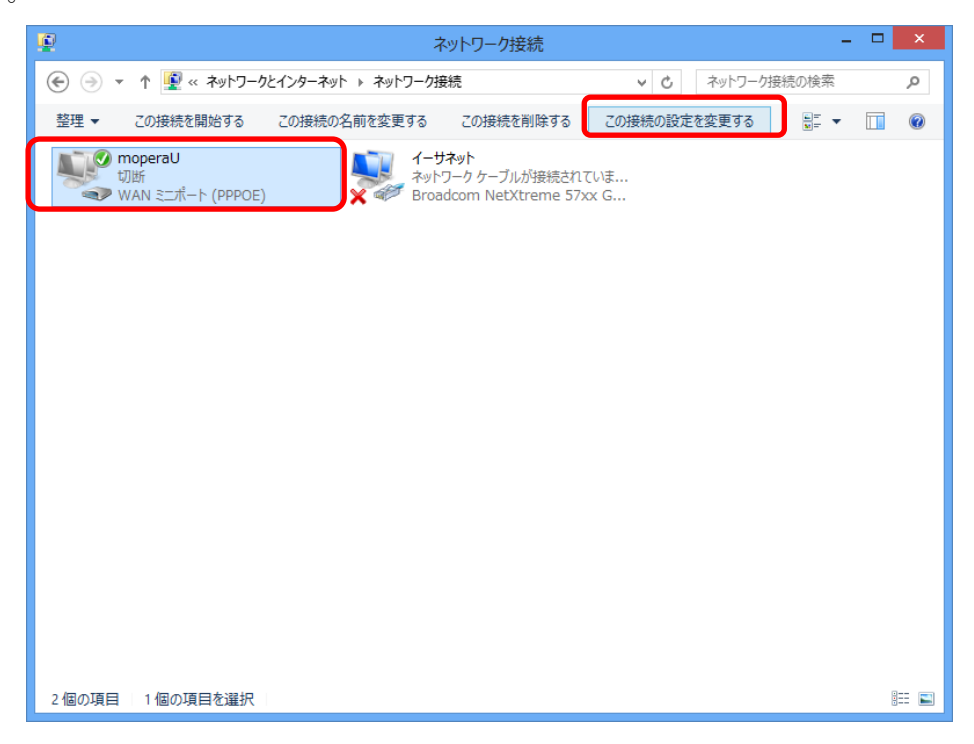

14. mopera U のプロパティが開いたら「サービス名 (S):」の欄に、「mopera.net」と入力 し、「OK」ボタンをクリックします。mopera U 通信プロファイルの作成作業は終了とな ります。

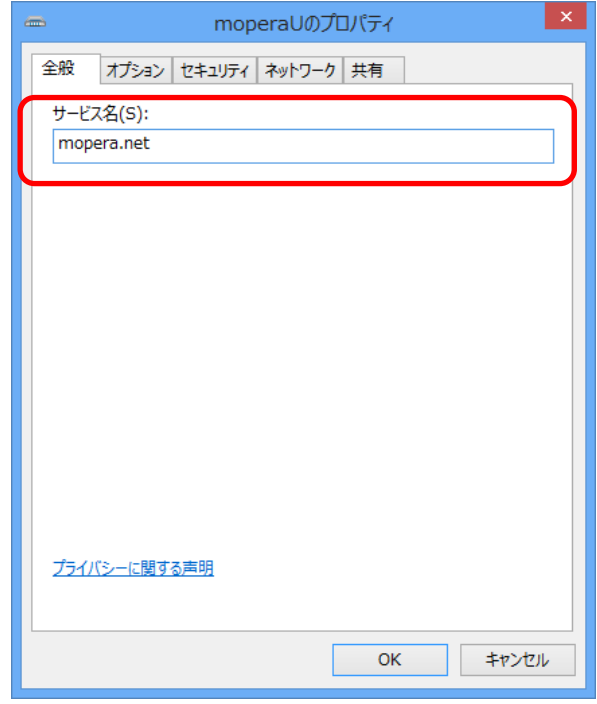

#### <span id="page-13-0"></span>1.2. パソコンのLAN設定

衛星端末とパソコンを接続するための設定を行います。

1. ネットワーク接続画面のイーサネットアイコンを右クリックし、「プロパティ」ボタン をクリックします。

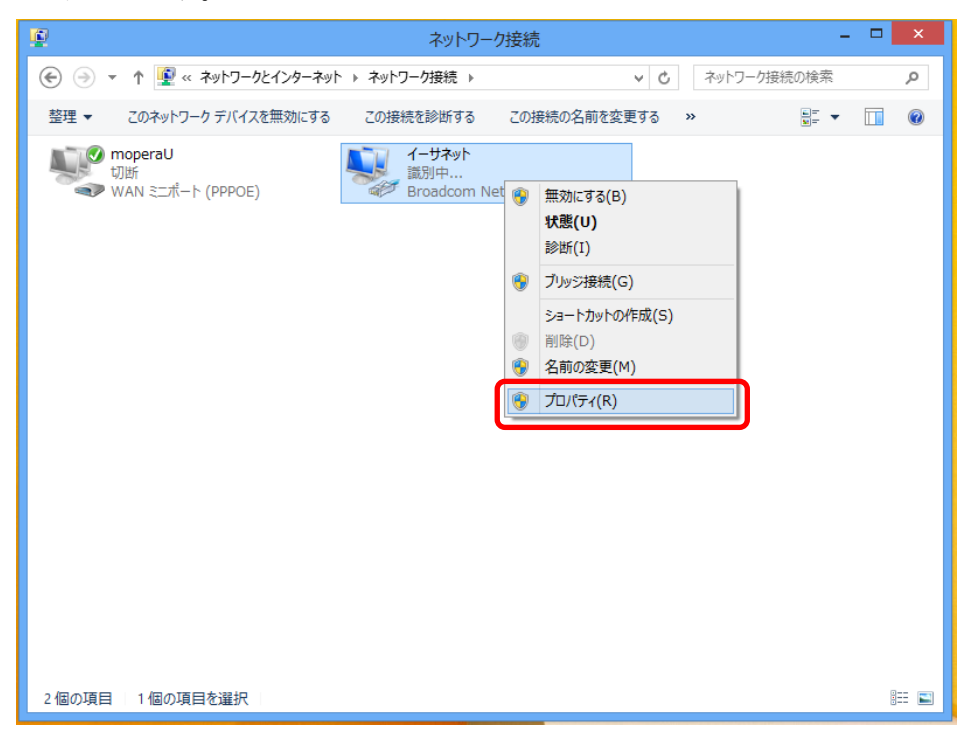

2. 「インターネットプロトコルバージョン 4(TCP/IPv4)」を選択し、「プロパティ」ボタ ンをクリックします。

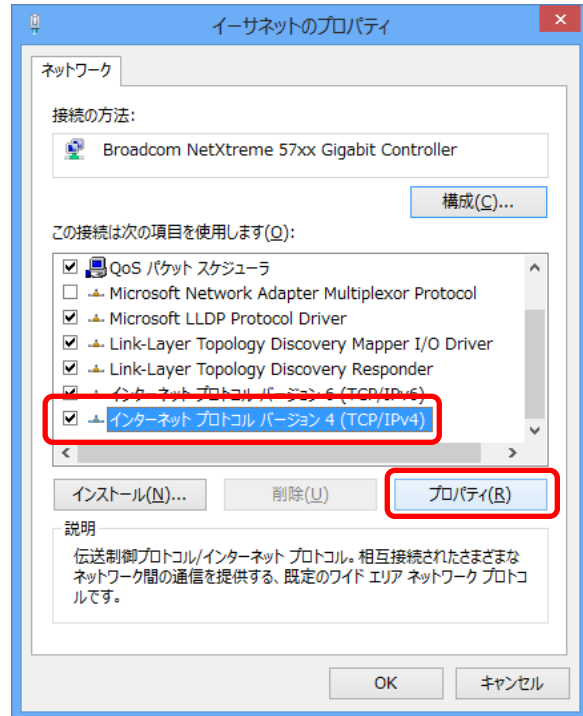

3. 下記の参考例のとおりに、赤線内の各項目に情報を入力し、「OK」ボタンをクリックし ます。

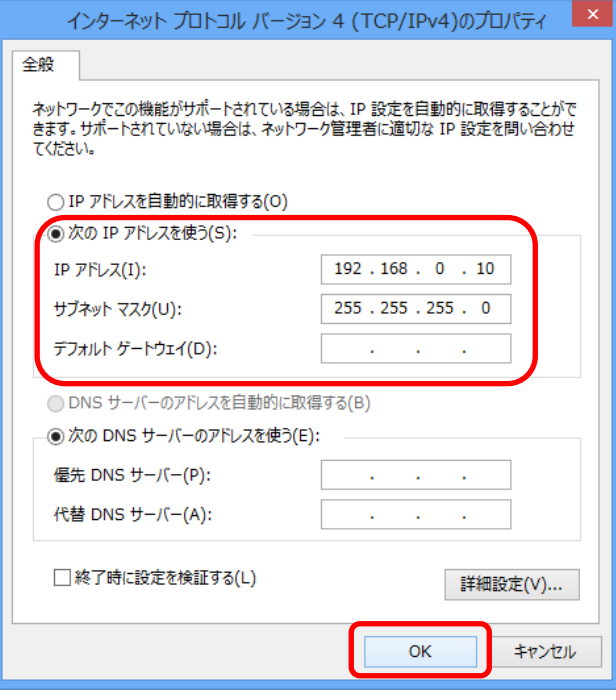

<各設定項目の記入例>

- 「次のIPアドレスを使う」のラジオボタンを選択します。
- IPアドレス: 192.168.0.10
- サブネットマスク: 255.255.255.0
- デフォルトゲートウェイ:空白 (※必ず空白にしてください)
- 優先 DNS サーバーおよび代替 DNS サーバー:空白 (必ず空白にしてください)
- 4. イーサネットのプロパティ画面の「閉じる」ボタンをクリックして、LAN の設定を終了 します。
- 5. ネットワーク接続に作成された「mopera U」アイコンを右クリックし、デスクトップ 上に「ショートカット」アイコンを作成してください。

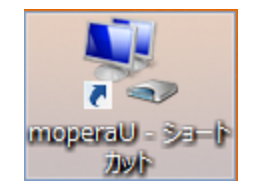

- <span id="page-16-0"></span>2. インターネットへの「接続」、「切断」方法
- <span id="page-16-1"></span>2.1. 事前準備
- 1. 衛星端末 (電源 OFF) とパソコンを、LAN ケーブル (ストレート) で接続します。
- 2. 衛星端末の電源を ON にします。
- 3. 衛星端末とパソコン間の LAN 通信が完了するまで、しばらくお待ちください。
- <span id="page-16-2"></span>2.2. 接続方法
- 1. ネットワーク接続画面またはデスクトップ上に作成した mopera U アイコンをダブルク リックします。

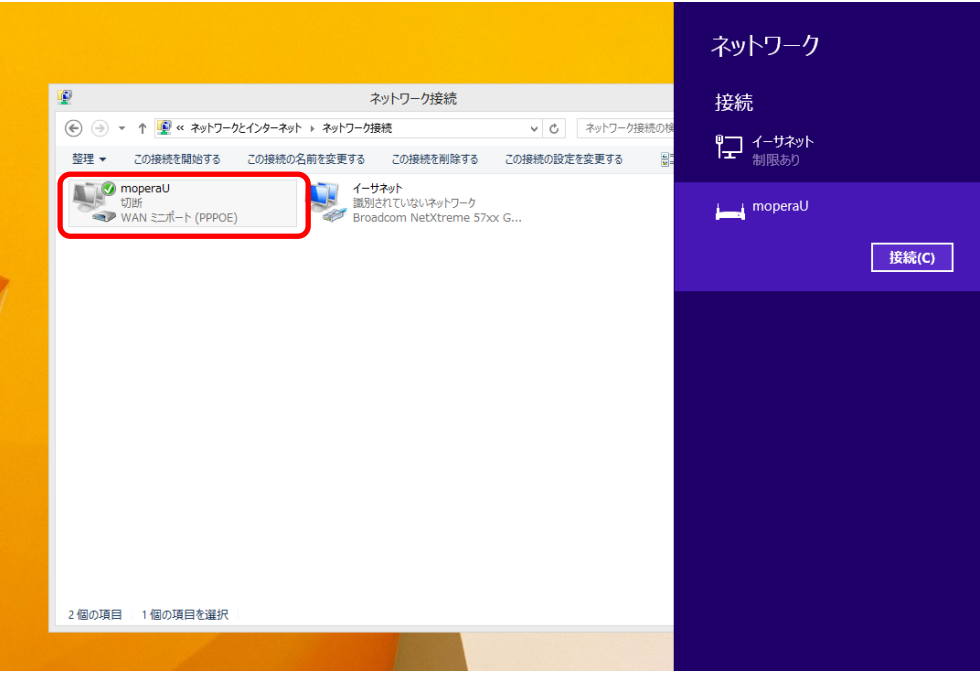

2. 表示されたネットワークメニュー画面の mopera U アイコンをクリックします。

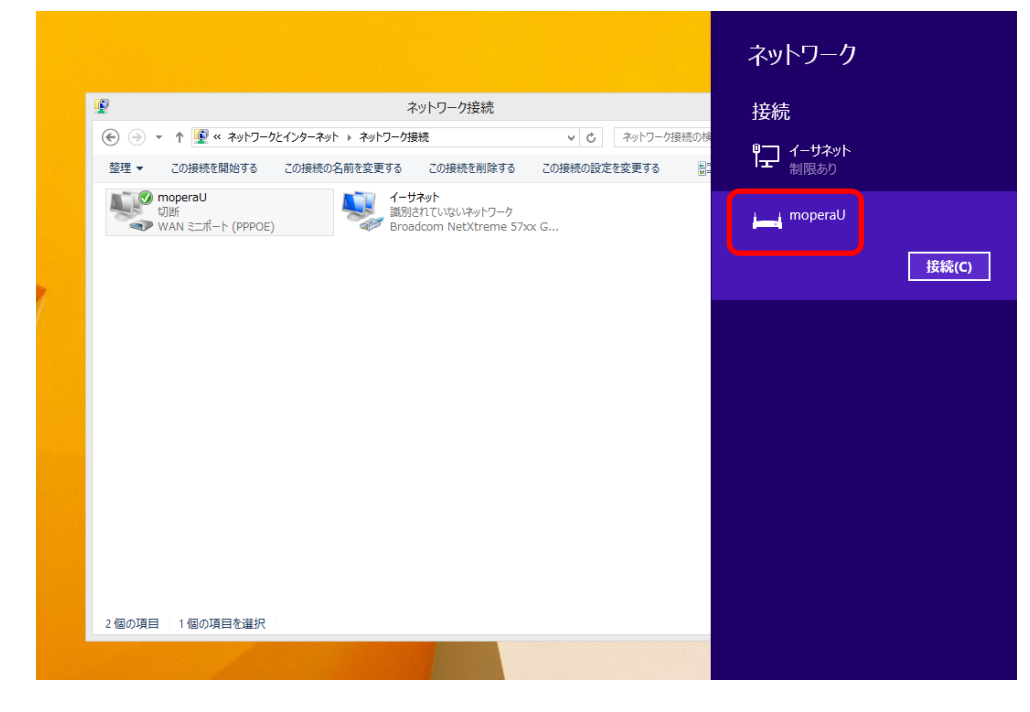

3. 「接続」ボタンをクリックします。

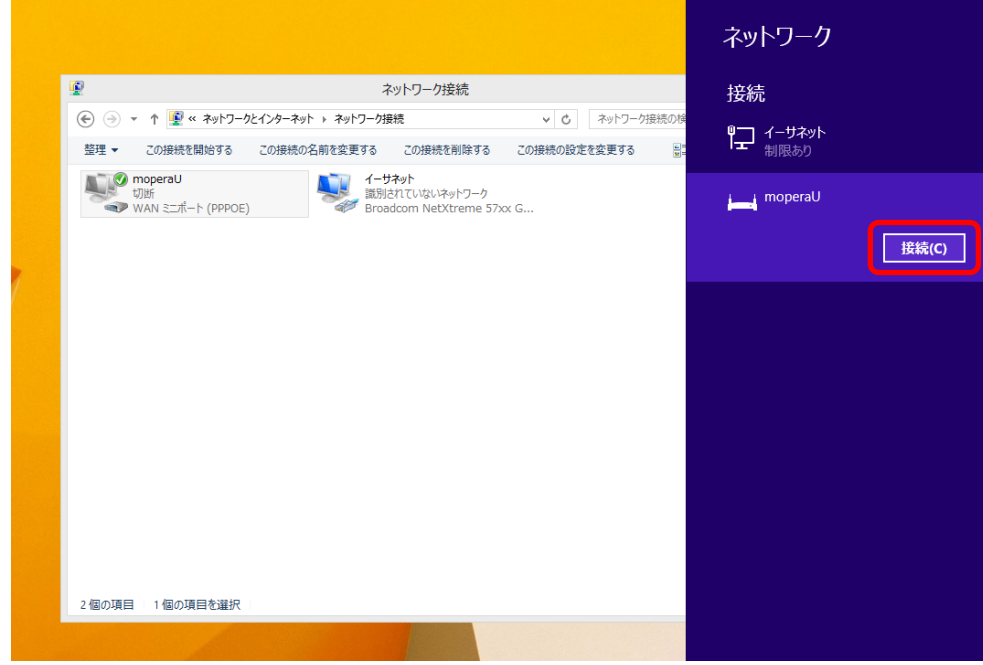

4. ネットワークメニュー画面の mopera U が「接続済み」と表示されます。接続が完了と なります。

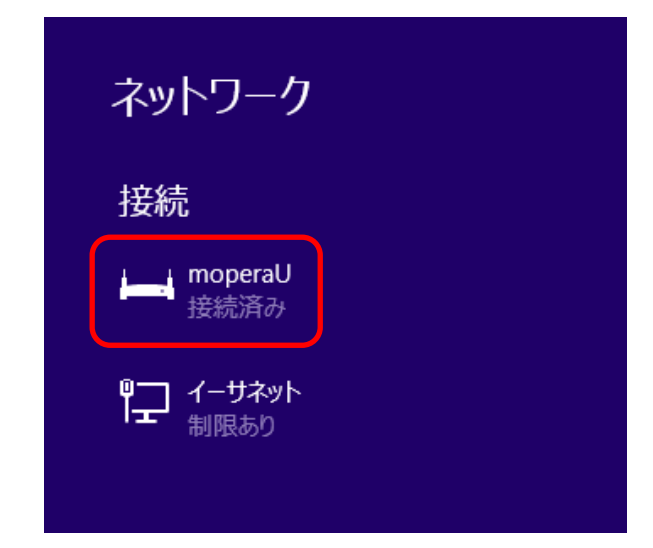

- <span id="page-19-0"></span>2.3. 切断方法
- 1. ネットワーク接続画面またはデスクトップ上の mopera U アイコンをダブルクリックし ます。
- 2. 表示された mopera U の状態画面の「切断」ボタンをクリックし、通信を切断します。

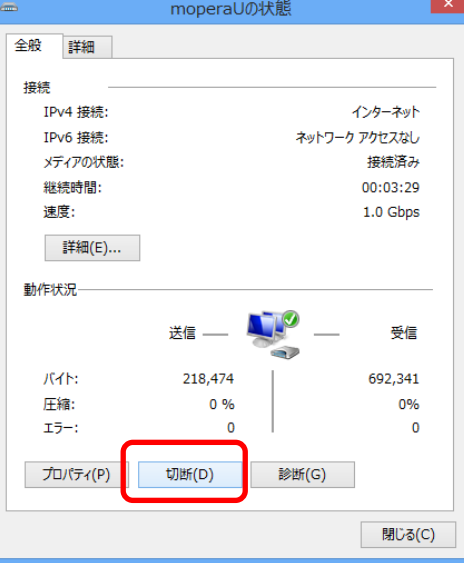

※タスクバーのネットワークアイコンから切断操作を行う場合、画面右下に表示されてい るネットワークアイコンをクリックしてください。

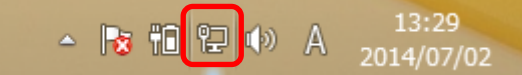

3. ネットワークメニュー画面の mopera U アイコンをクリックします。

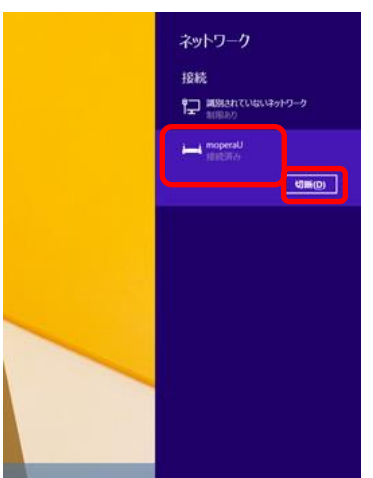

- 4. 「切断」ボタンをクリックします。切断が完了となります。
- 5. 切断が完了後、衛星端末の電源を OFF にして、LAN ケーブルを衛星端末とパソコンから 取外してください。

- 切断に関する注意事項
	- データ通信が正しく切断されたことを、衛星ハンドセット 01 で確認することを強く お勧めします。 また、データ通信をご利用にされないときは、回線接続を切断していただくことを お勧め致します。各種アプリケーションなどのアップデートにより、意図しないパ ケットが発信され、高額なパケット通信料金が発生する場合がございますので、ご 注意ください。
	- データ通信中は、パソコンや衛星端末から LAN ケーブルを抜かないでください。 データ通信の切断を行わずに LAN ケーブルを抜いてしまうと、再び LAN ケーブルを 差しても、インターネットへのアクセスが行えなくなります。このため、LAN ケーブ ルの抜き差しを行う場合は、必ず先にデータ通信の切断を行ってください。データ 通信の切断が行えない場合は、衛星端末を再起動してください。

<ポイント>

データ通信の接続を行わずに LAN ケーブルを抜いてしまい、再度データ通信の接続操作 を行った場合、下図のようなエラー画面が表示されます。

![](_page_20_Picture_5.jpeg)

表示された場合は衛星端末を再起動した上で、再度データ通信の接続操作を行ってくだ さい。

■ 商標

- Windows<sup>®</sup>, Windows 8<sup>®</sup>は、米国 Microsoft Corporation の米国およびその他の国にお ける商標または登録商標です。
- mopera Uは、NTTドコモの商標または登録商標です。

#### ■ 免責事項

本書に記載の内容により、お客様に損害等が生じた場合、弊社は、その責の一切を負 いかねます。